Euler Hermes Sverige

# ANVÄNDAR-GUIDE FÖR EOLIS

A company of **Allianz** (ii)

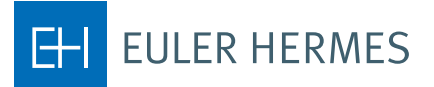

# 1. Ansökan om kreditlimit

- 1. Logga in i EOLIS med användarnamn och lösenord.
- 2. Välj Snabbmenyn uppe i högra hörnet och välj Ansökan.

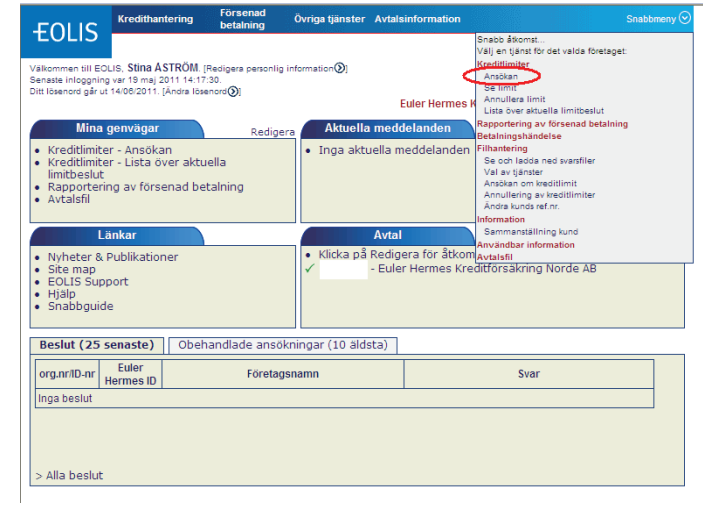

3. Välj ett land och fyll i Euler Hermes ID/Organisationsnummer eller Företagsnamn. (En lista över ID-nr i olika länder hittar du genom att klicka på Help on identifier).

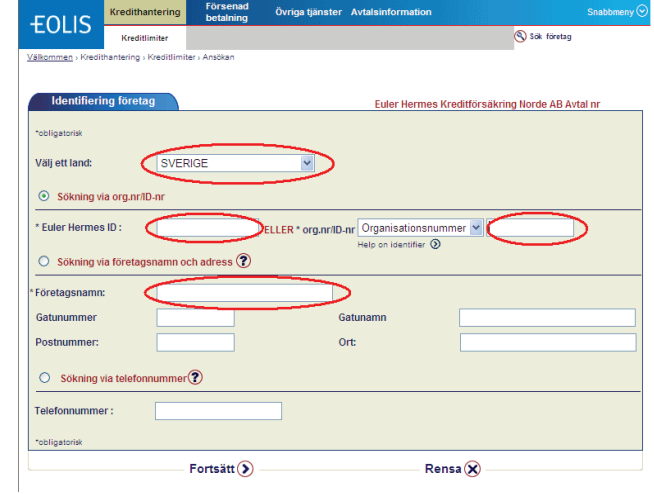

4. Välj Fortsätt. 3

5. Klicka på företagsnamnet.

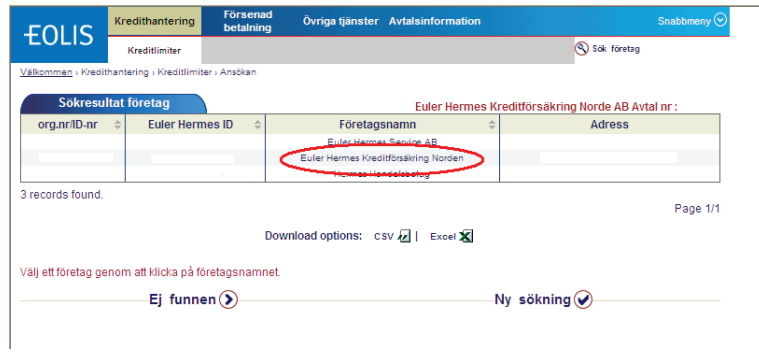

- 6. Om du ej finner det önskade företaget i listan klickar du på Ej funnen för att komma till en sida där du klickar på Fortsätt.
- 7. Fyll sedan i så mycket information om företaget som är möjligt i de tomma fälten. Observera att vissa fält är obligatoriska. Klicka sedan på Fortsätt.

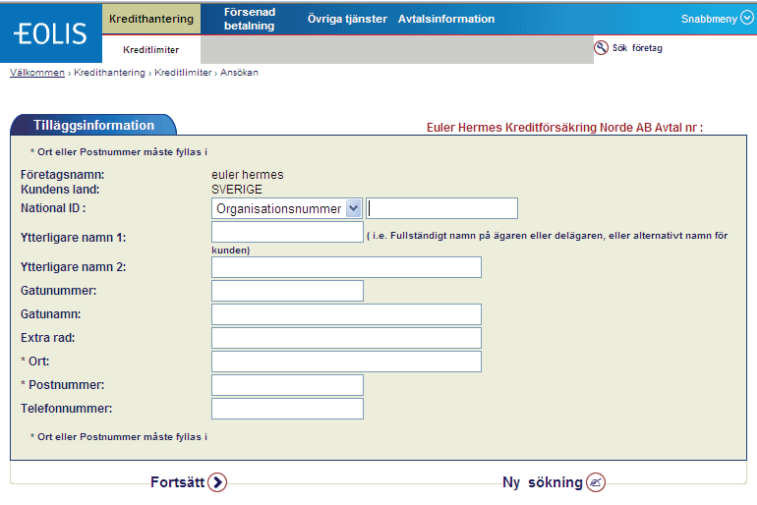

8. Fyll i belopp (maximal kredit i tusentals kronor utan att använda kommatecken)  $\overline{a}$ och om du önskar fyller du även i din kunds referensnummer. Du kan även behöva ändra valuta.

Om kredittiden är längre än vad som är avtalat i kreditförsäkringen, vänligen fyll i kredittid. I annat fall lämnas denna ruta tom.

Klicka sedan på Fortsätt.

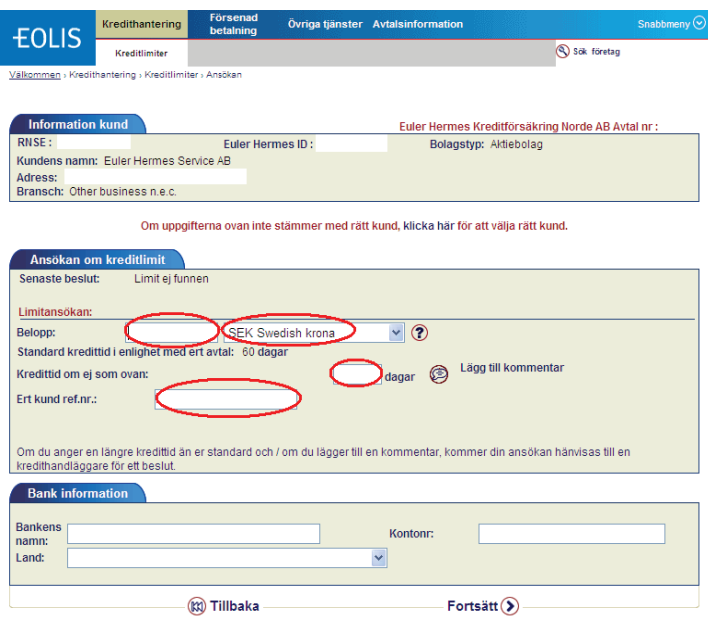

- 9. Information om kunden och limitansökan visas. Se till att informationen stämmer och välj sedan Bekräfta.
- 10. Du kan följa ärendet på första sidan i EOLIS under fliken Obehandlade ansökningar.

# 2. Nedladdning av limitlista - alla limitbeslut

- 1. Gå till snabbmenyn uppe i högra hörnet och välj Lista över aktuella limitbeslut.
- 2. Markera Alla beslut och välj Översikt.

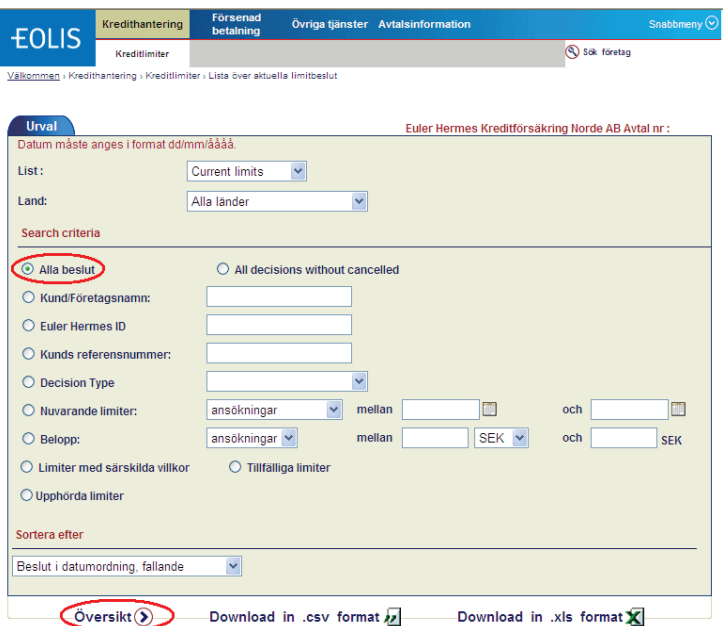

- 3. Du får då en lista över alla limitbeslut.
- 4. Du kan sedan skriva ut limitlistan eller spara ner den genom att klicka på Download in .csv format eller Download in .xls format beroende på vilket filformat du önskar. Om du skriver ut limitlistan bör du observera att det kan finnas flera sidor av limitlistan och att respektive sida skrivs ut separat. **OBSI**

Du kan sortera limitlistan efter ett antal variabler, exempelvis land och belopp, innan du skriver ut listan. Du sorterar limitlistan genom att klicka på den aktuella kolumnen.

## 3. Nedladdning av limitlista - särskild period

- 1. Gå till snabbmenyn uppe i högra hörnet och välj Lista över aktuella limitbeslut.<br>2. Väli Nuvarande limiter och fyll i önskad period. Väli sedan Översikt.
- 2. Välj Nuvarande limiter och fyll i önskad period. Välj sedan Översikt.

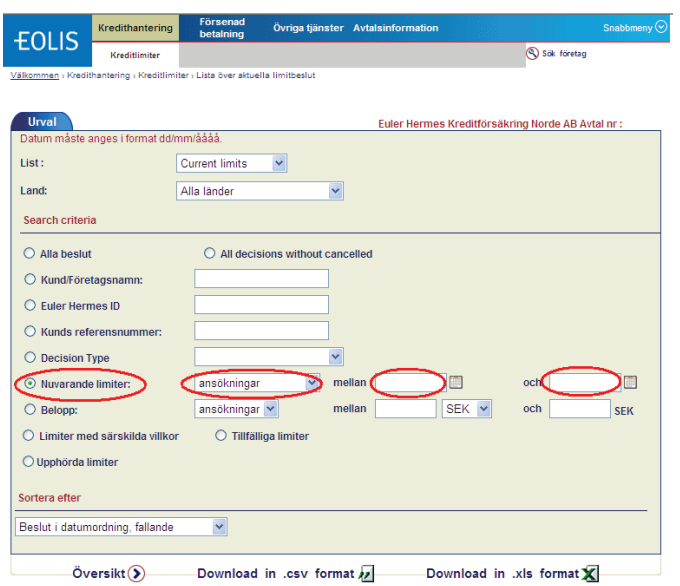

3. Du kan sedan skriva ut limitlistan eller spara ner den (se beskrivning på föregående sida).

# 4. Nedladdning av limitlista - särskilt belopp

- 1. Gå till snabbmenyn uppe i högra hörnet och välj Lista över aktuella limitbeslut.<br>2. Välj Belopp och fyll i önskat belopp (mellan 1 och 999999999). Välj sedan Öve
- 2. Välj Belopp och fyll i önskat belopp (mellan 1 och 999999999). Välj sedan Översikt.

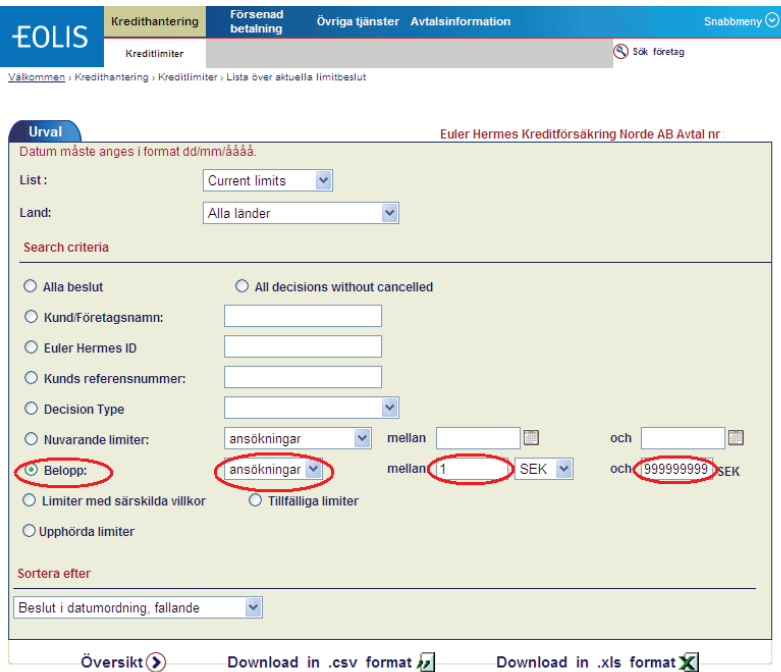

3. Du kan sedan skriva ut limitlistan eller spara ner den (se beskrivning på sidan 6).

## 5. Rapportering av försenad betalning

- 1. Gå till snabbmenyn uppe i högra hörnet och välj Rapportering av försenad betalning.
- 2. Sök fram den kund som du önskar rapportera försenad betalning för genom att ange Euler Hermes ID/organisationsnummer eller företagsnamn.
- 3. Klicka sedan på Fortsätt.

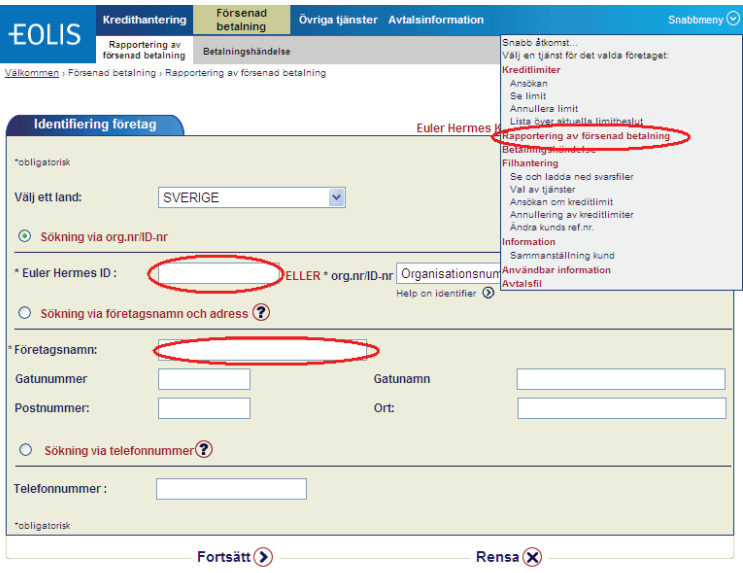

4. Fyll i Typ, Förfallodatum, Totalt belopp (exklusive moms), Valuta, och Tidsperiod

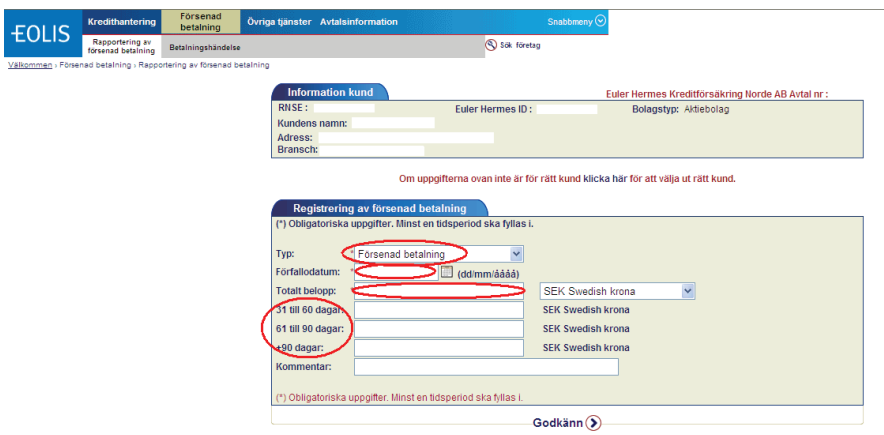

- 5. Tryck sedan på Godkänn. Du får då ett meddelande på skärmen om att den försenade betalningen är registrerad. Nästa dag skickas även en bekräftelse via email till den person som är registrerad som primär kontaktperson för avtalet.
- 6. Vänligen informera oss om din kund betalar fakturan, genom att skicka ett mail till limitansokan.se@eulerhermes.com

### 6. Byte av lösenord

När du har loggat in första gången kommer systemet att säga att ditt lösenord har gått ut. Du måste då ange ett nytt personligt lösenord för att kunna komma vidare. Av säkerhetsskäl ska lösenordet följa dessa riktlinjer:

- 1. Lösenordet ska vara minst 8 tecken.
- 2. Lösenordet ska innehålla minst en stor bokstav (A-Z), samt minst en liten bokstav (a-z) samt minst en siffra (0-9).
- 3. Lösenordet får ej innehålla ditt eget eller företagets namn.

Av säkerhetsskäl måste du byta ditt lösenord var tredje månad, vilket du enkelt gör på första sidan i EOLIS genom att klicka på Ändra lösenord.

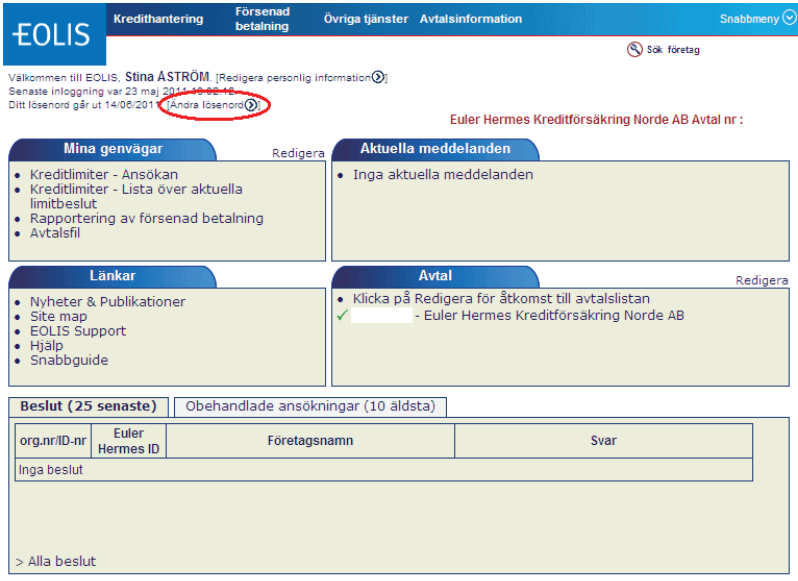

# 7. Hjälpguide i EOLIS

På första sidan i EOLIS under avsnittet Länkar kan du klicka på Hjälp för att få ytterligare information om funktioner i EOLIS. Och har du några frågor är du självklart välkommen att kontakta oss!